# **7 Device/PLC Communication**

This chapter explains how to use the display unit to communicate with multiple devices/ PLCs. Procedures for stopping communications and changing devices/PLCs are also discussed.

Please start by reading ["7.1 Settings Menu" \(page 7-2\) a](#page-1-0)nd then turn to the corresponding page.

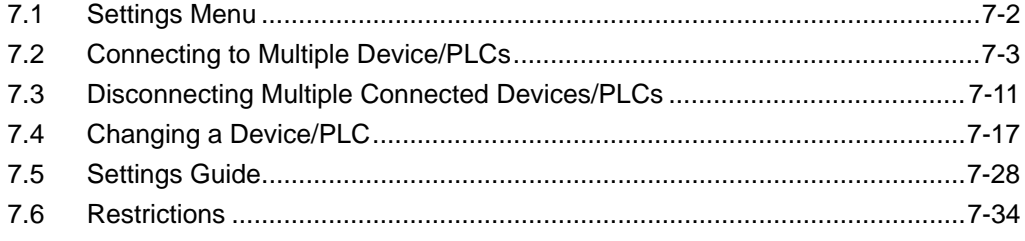

## <span id="page-1-0"></span>**7.1 Settings Menu**

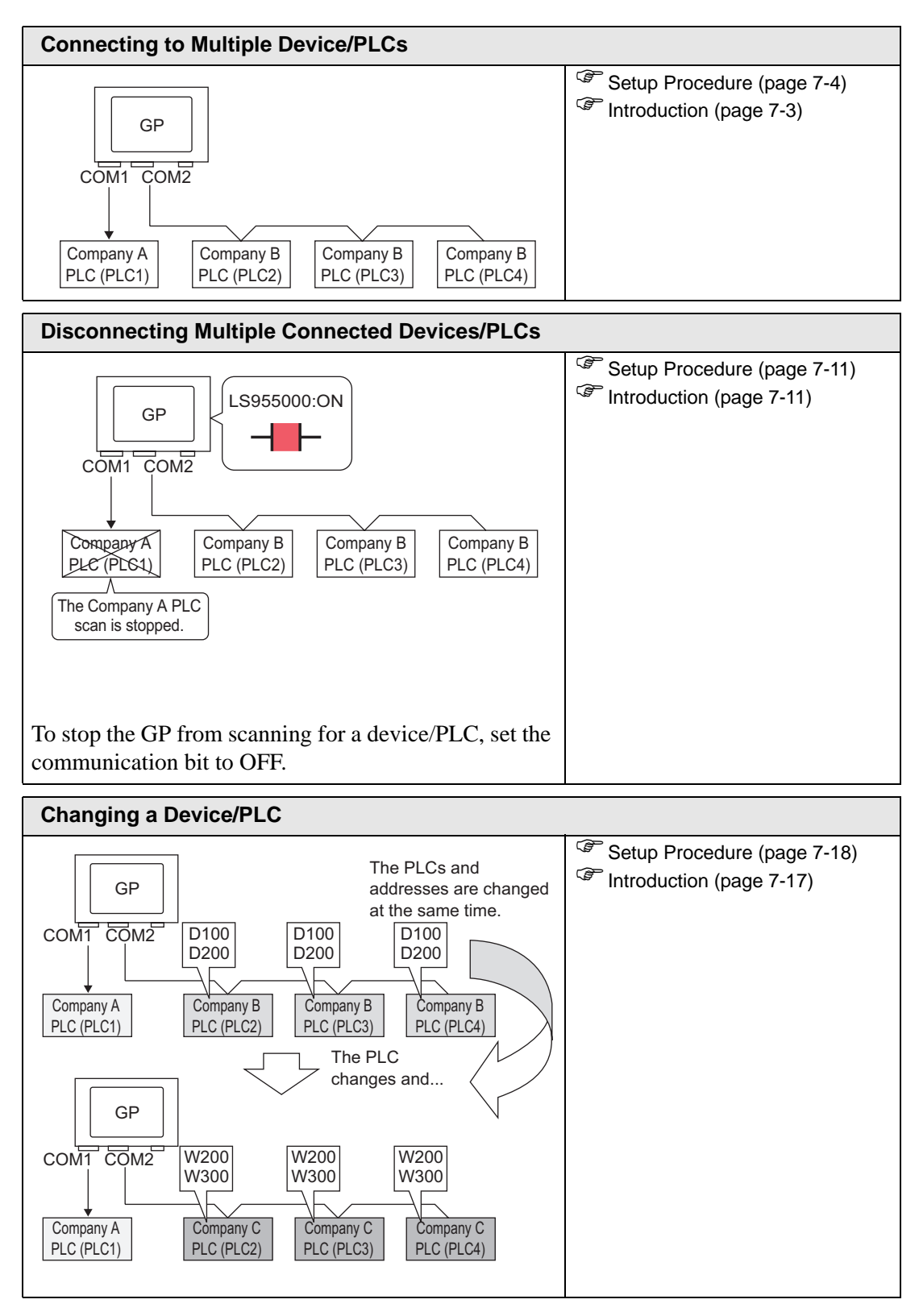

## <span id="page-2-0"></span>**7.2 Connecting to Multiple Device/PLCs**

### <span id="page-2-1"></span>**7.2.1 Introduction**

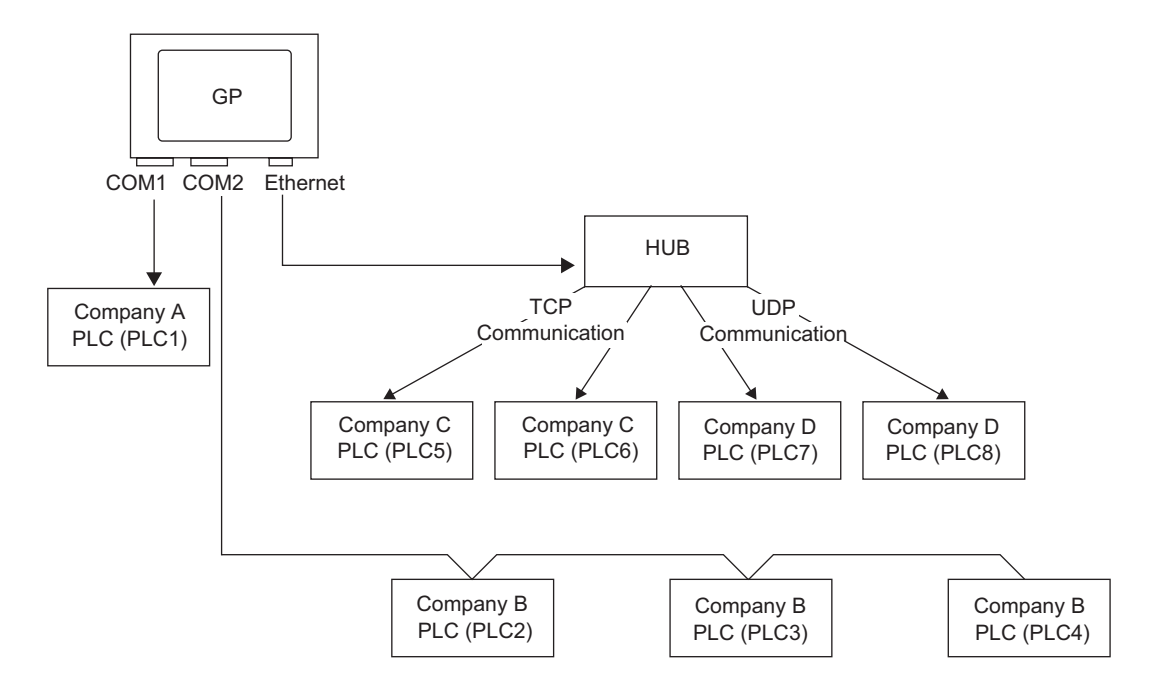

Multiple devices/PLCs can be connected simultaneously to one GP using four drivers (COM1, COM2, and Ethernet (UDP/TCP)).

• There are two types of models: one model can have two drivers and one NOTE model can have four drivers. ) "1.3 List of Supported Functions by Device" (page 1-5)

#### <span id="page-3-0"></span>**7.2.2 Setup Procedure**

```
NOTE
```
• Please refer to the settings guide for details. ) "5.14.2 [New] Settings Guide" (page 5-78)

For example, COM1: Company A's PLC, PLC1 (Omron, CS/CJ Series HOST Link) COM2: Company B's PLCs, PLC2, PLC3, PLC4 (3 units of Mitsubishi, A Series Computer Link). Configure settings to add these PLCs.

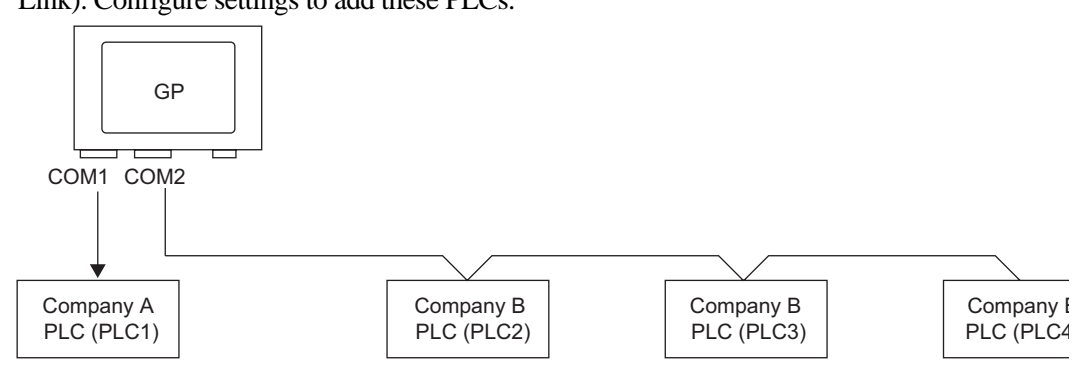

1 From the [Project (F)] menu, point to [System settings (C)] and select [Device/PLC Settings or click  $\Box$ . The [Device/PLC] screen appears.

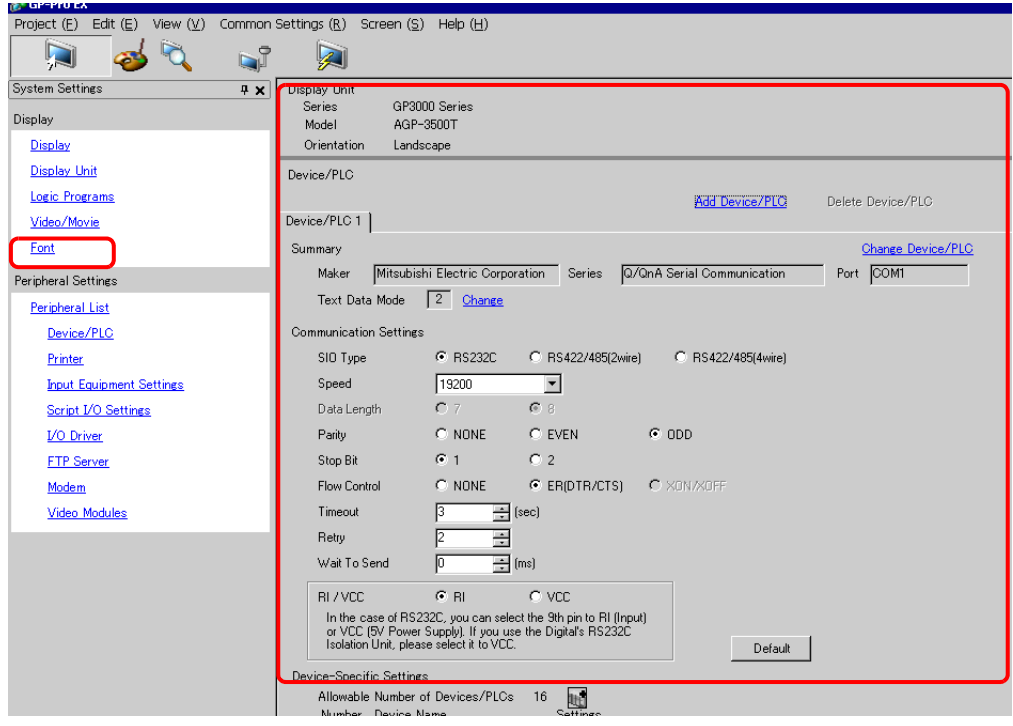

#### 2 Click [Add Device/PLC].

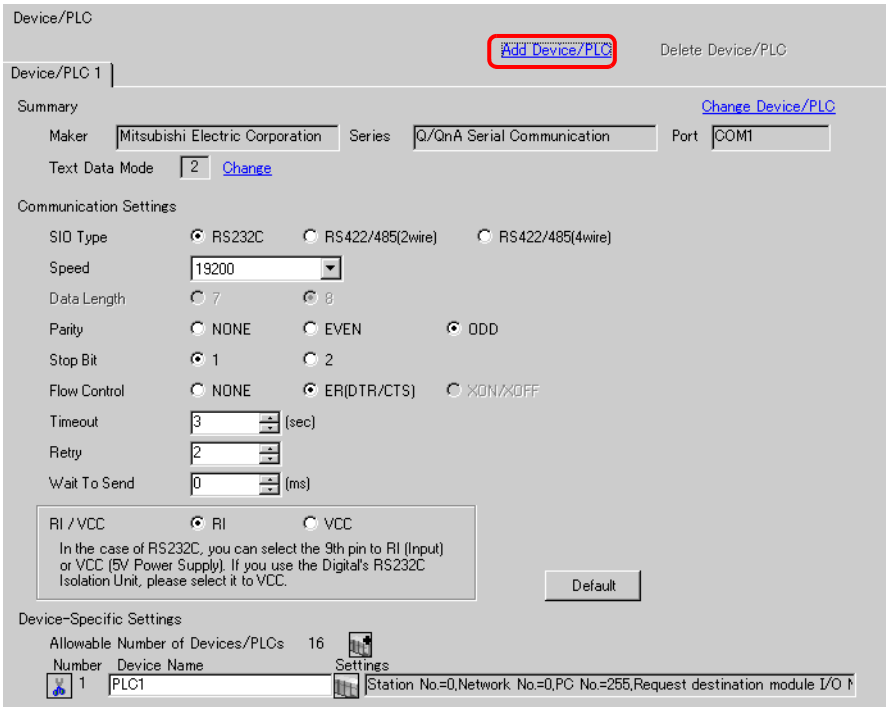

3 Select options from the [Maker], [Driver], and [Port] boxes for the PLC you want to add.

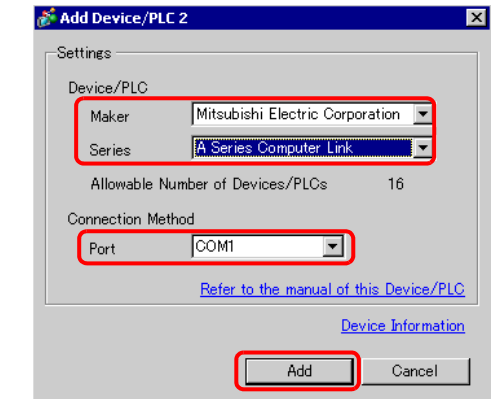

• Make sure not to choose a port that is already used by another PLC. If the NOTE port has multiple PLCs,  $\bullet$  appears to the right of the [Device/PLC] screen's [Port] label.

4 When the [Device/PLC2] tab appears, click [Add Device Button]  $\Box$  and add two PLCs.

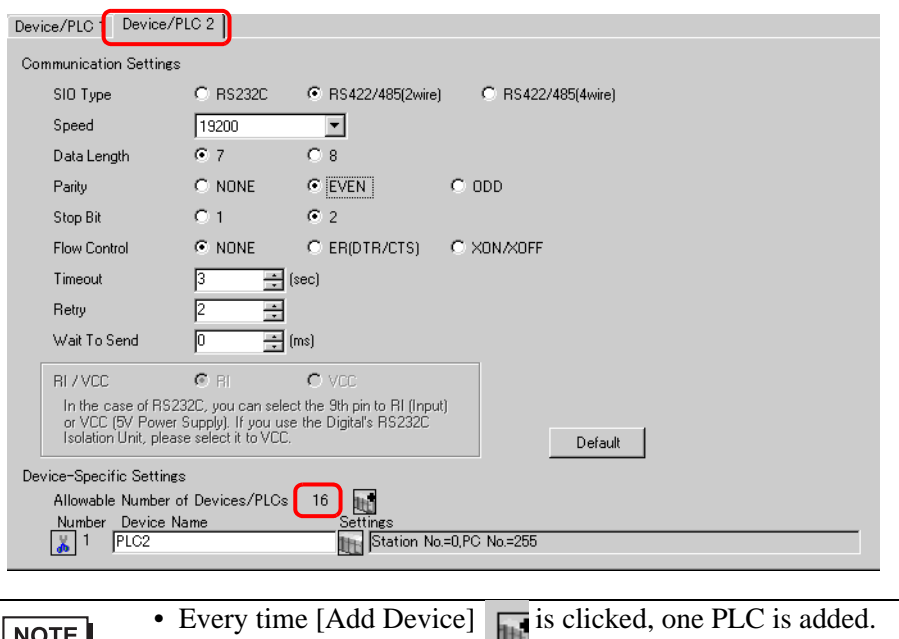

5 Set the name of each added PLC with up to 20 single-byte characters.

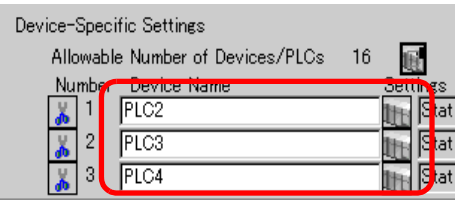

NOTE

**NOTE** 

• When adding the desired [Device Name], use different names for each PLC.

6 Click [Device/PLC]  $\blacksquare$  The [Individual Display] dialog box appears. Set each corresponding PLC. (The following image shows the [Individual Display] dialog box used for the Mitsubishi A Series Computer Link type.)

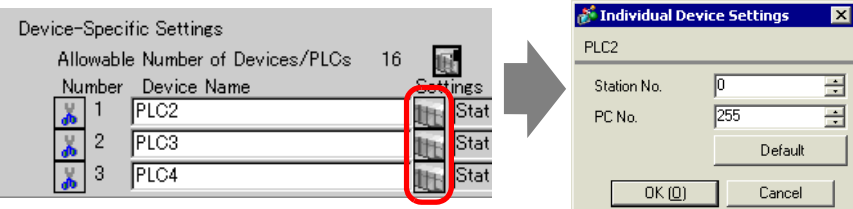

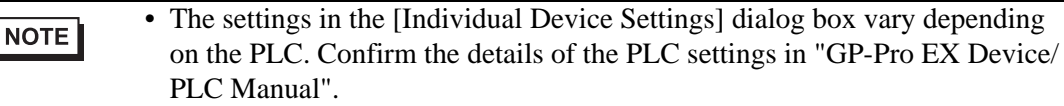

7 Confirm that multiple PLCs have been added.

#### **7.2.3 Structure**

#### ■ Multiple PLC Connection Methods

#### **Direct Access Method**

- Multiple PLCs can be connected.
- (1) When using COM1 and COM2

For example,Company A's driver (serial communication) is set to COM1, and Company B's driver is set to COM2 (serial communication).

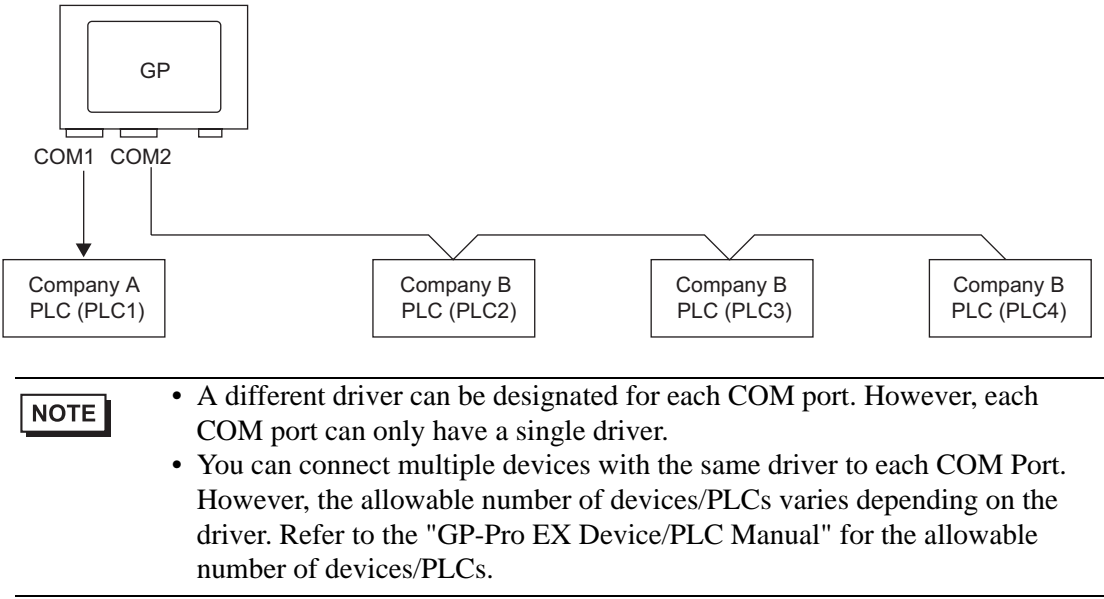

(2) When using COM1 and Ethernet port ([UDP]/[TCP] communication).

For example,Company A's driver (serial communication) is set to COM1, and Company B, C, and D's drivers are set to the Ethernet port (Ethernet communication).

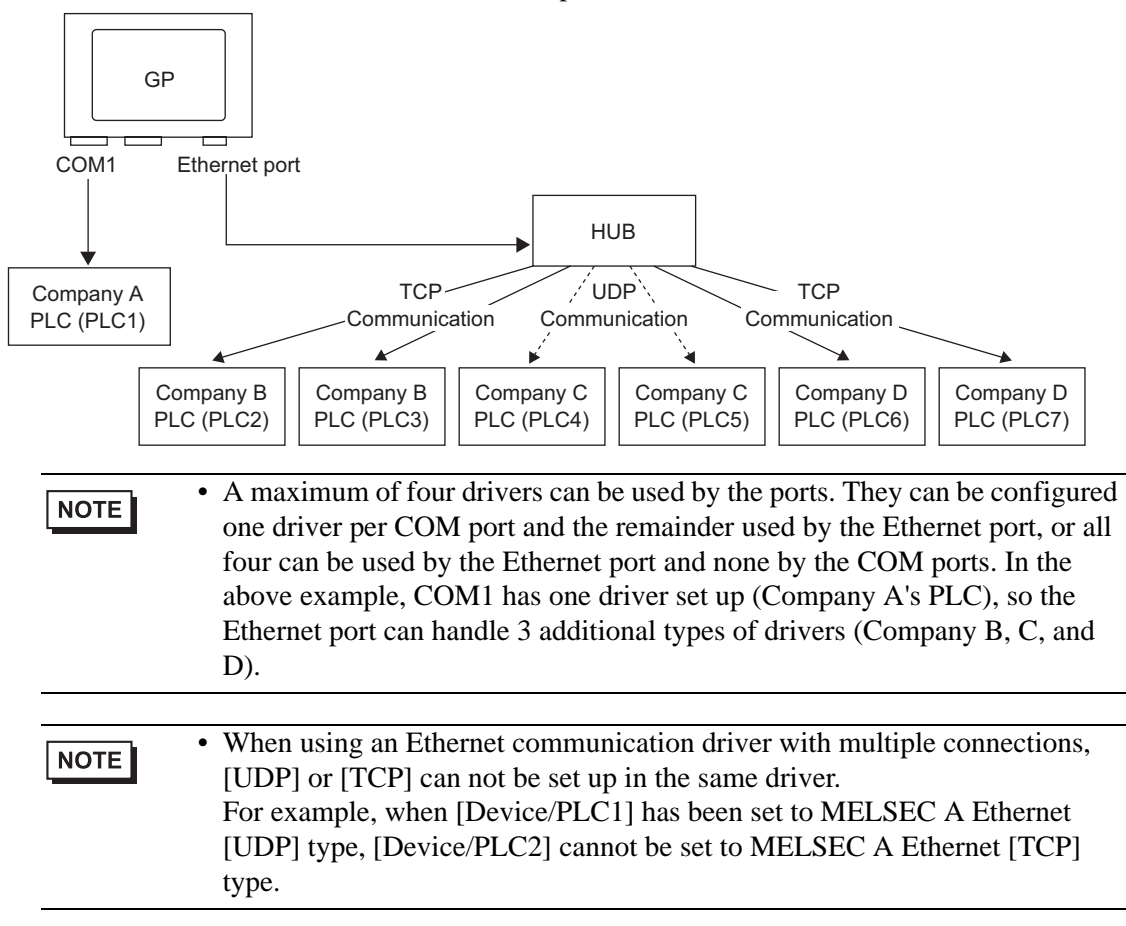

#### **Direct Access Method + Memory Link Method**

• Devices/PLCs and hosts (PCs, Microcomputer boards, etc.) can be connected at the same time.

(3) When using Direct Access Method and Memory Link Method

For example,Company A's PLC is connected to COM1 by direct access method, and the microcomputer board is connected to COM2 by memory link method.

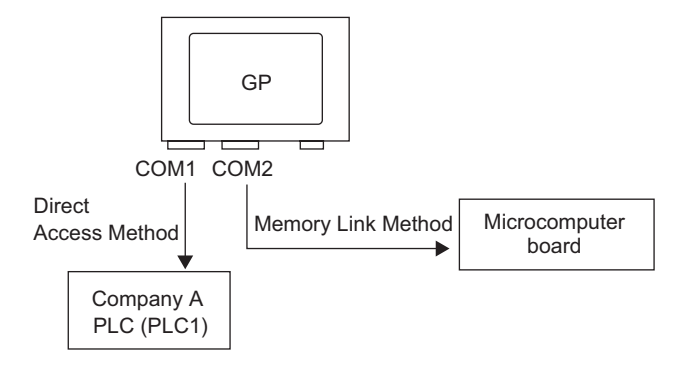

#### ■ System Data Area/LS Area for Use with Multiple Devices/PLCs

Refer to the "A.1.4.4 Device/PLC System Data Area Allocation Procedure" (page A-22) or "GP-Pro EX Device/PLC manual" for details on the system data area.

#### **Direct Access Method**

When multiple PLCs are connected to the GP, the system data area can only have one PLC connected to it.

For example, in the following image, when four PLCs are connected to the GP, only one can be set to the system data area.

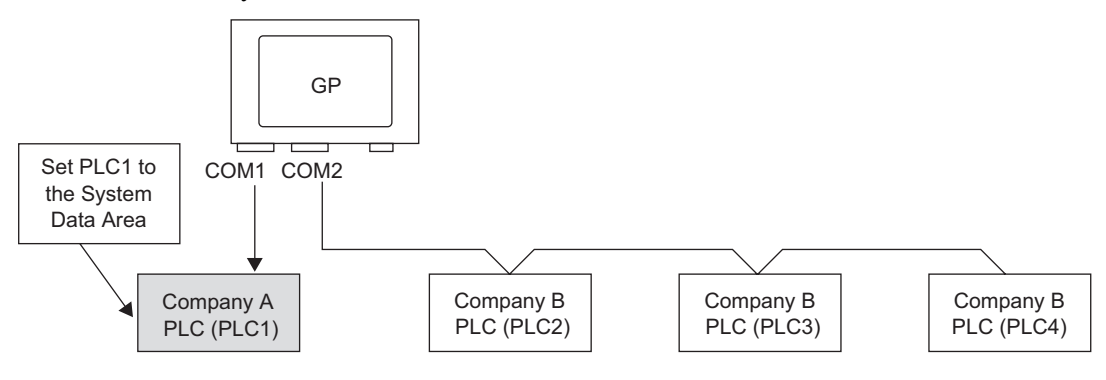

#### **Direct Access Method + Memory Link Method**

When communicating by direct access and memory link, each method uses a separate LS area. However, the system data area, the special relay area, and the LS9000 area are shared. For example,in the following image, a PLC and microcomputer board are both connected to the GP, the GP has a direct access method LS area and a memory link method LS area.

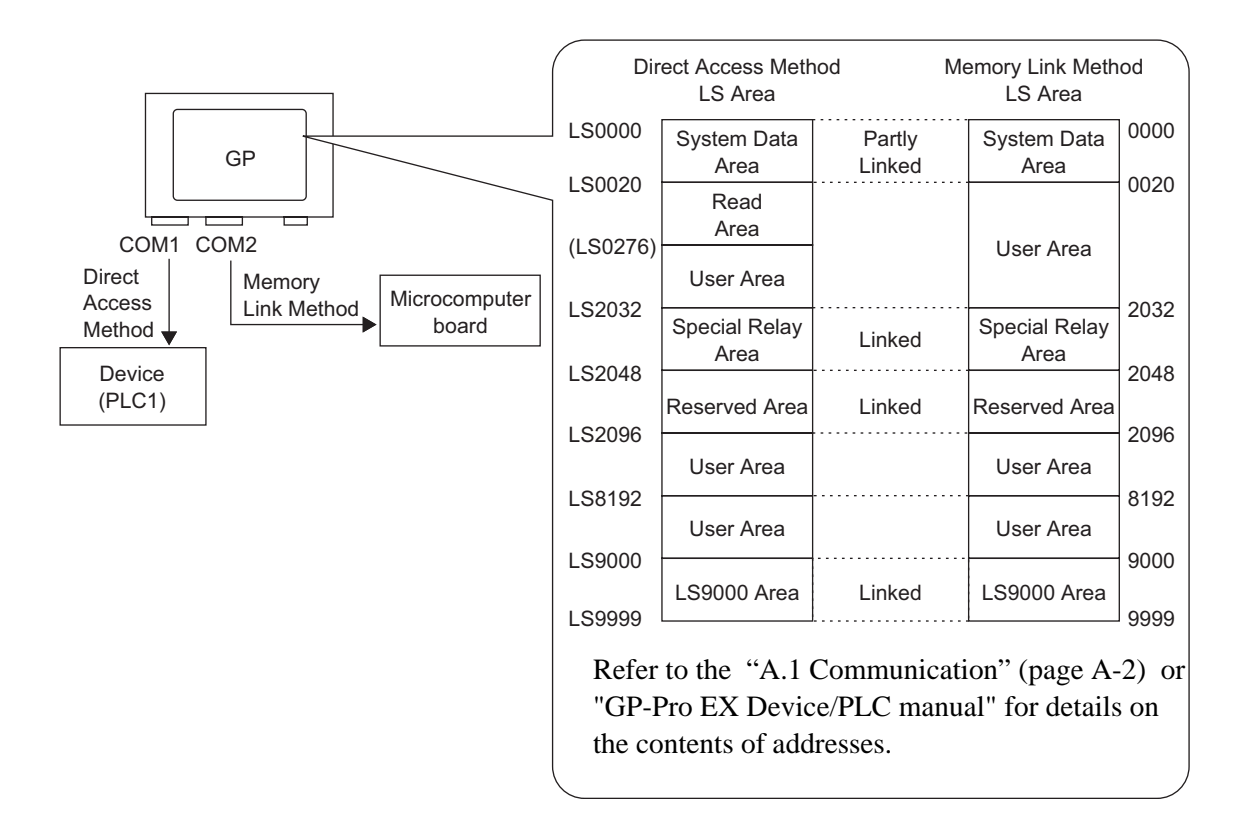

## <span id="page-10-0"></span>**7.3 Disconnecting Multiple Connected Devices/PLCs**

#### <span id="page-10-2"></span>**7.3.1 Introduction**

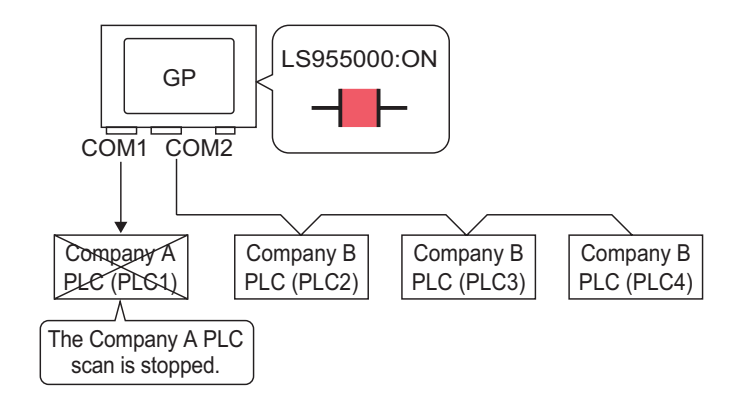

To stop the GP from scanning for a device/PLC, set the communication bit to OFF.

#### <span id="page-10-1"></span>**7.3.2 Setup Procedure**

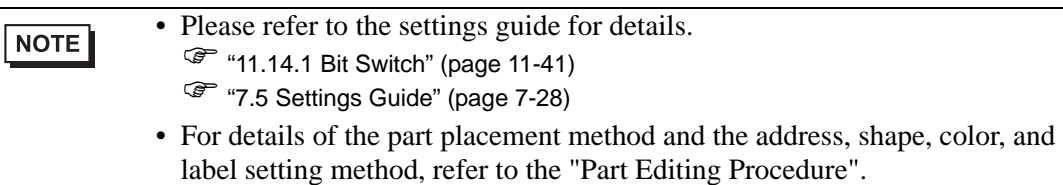

) "9.6.1 Editing Parts" (page 9-38)

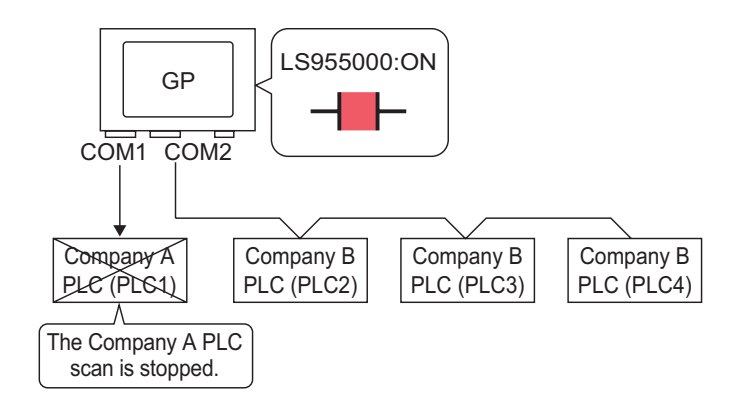

To stop the GP from scanning for a device/PLC, set the communication bit to OFF.

#### **Stop Communications**

Create a touch switch to reverse the ON/OFF bit address that controls each device/PLC's communication scan.

- 1 On the [Parts (P)] menu, point to [Switch Lamp], and select [Bit Switch (B)], or click  $\bullet$  to place a lamp on the screen.
- 2 Double-click the placed Switch part and the settings dialog box appears.

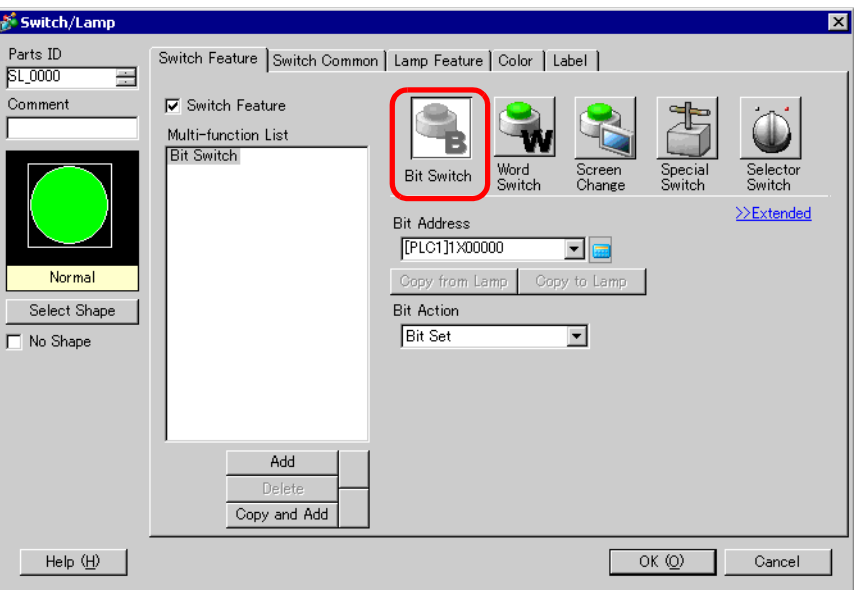

- 3 Select the Switch shape from [Select Shape].
- 4 Set the address (for example, LS955000) to control the start/stop of communication scan in [Bit Address].

Click the icon to display an address input keypad.

Select [#INTERNAL] for the [Device/PLC] and "LS" for the Device, input "955000" in the address, and press the "Ent" key.

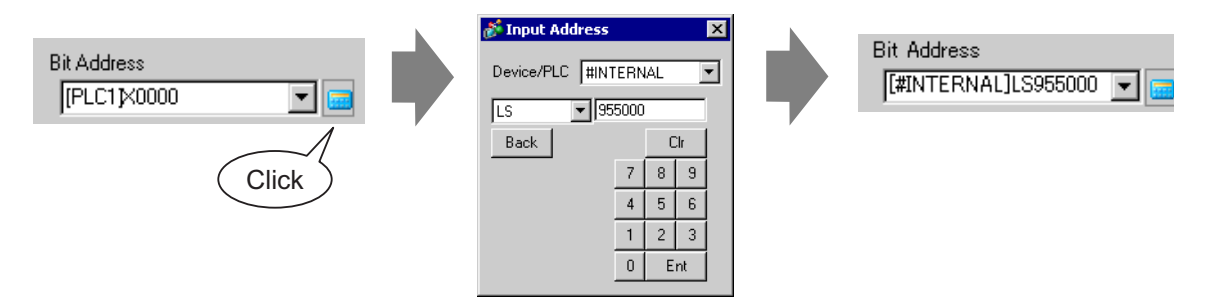

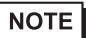

• Use the internal device address LS9550 - LS9557 to control the start or stop of the communication scan.

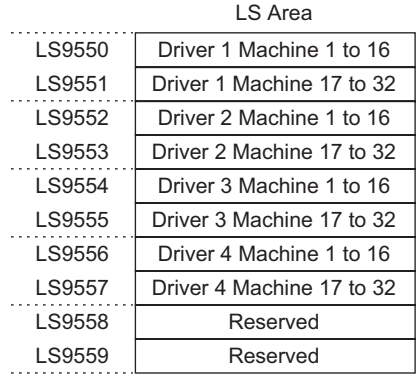

For example,

You can control up to 16 communication scans of driver 1 using LS9550. [LS9550]

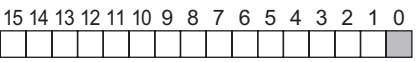

Bit 0: Scans ON/OFF Driver 1 PLC 1.

Turning ON bit 0 stops the scan of the first device/PLC controlled by Driver 1. Turn OFF Bit 0 to resume the scan.

• You cannot stop the communication scan of a device specified with the System Area Start Address. However, if you are not using the System Data Area, you can stop the communication scan.

) "5.14.6 [System Settings] Setting Guide System Area Settings" (page 5-135)

- If you designate a 32-bit device in [System Area Start Address], you can set 32 bits in the LS area. However, you can use only the lower 16 bits to control the communication scan.
- When you turn OFF the communication scan, the displayed device/PLC data will remain. However, if you change screens and then display the screen again, the device/PLC data will not be displayed.

5 Choose [Bit Invert] from [Bit Action].

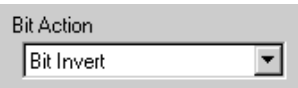

6 As needed, set the Switch color and display text on the [Color] tab and [Label] tab, and click  $[OK].$ 

#### ■ Confirming the Communication State

Create a lamp to acknowledge when a communication scan is running.

- 1 From the [Parts (P)] menu, point to [Switch Lamp] and select [Lamp] or click  $\mathbf{F}$  to place a lamp on the screen.
- 2 Double-click the placed Lamp part and the settings dialog box appears.

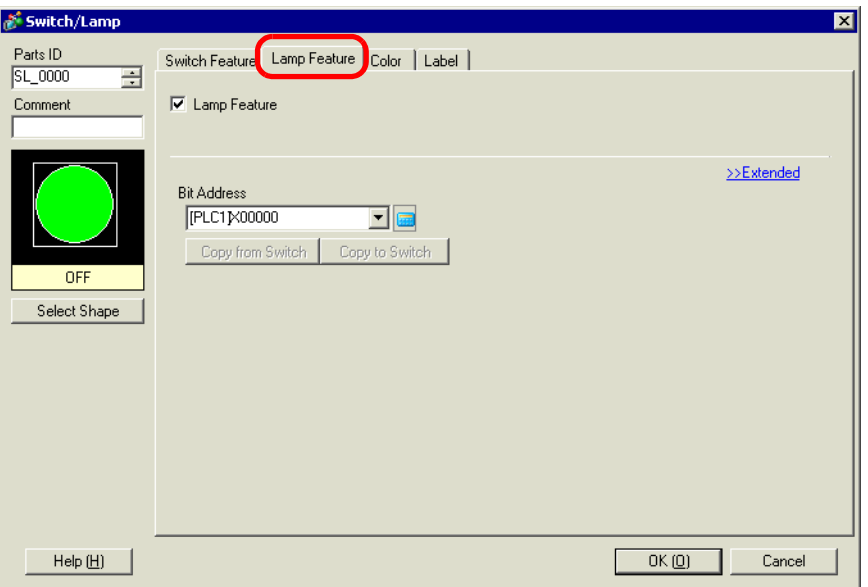

- 3 Select the lamp shape in [Select Shape].
- 4 Set the bit address to acknowledge the exclusive state of the communication scan in [Bit Address] (For example, LS956000)

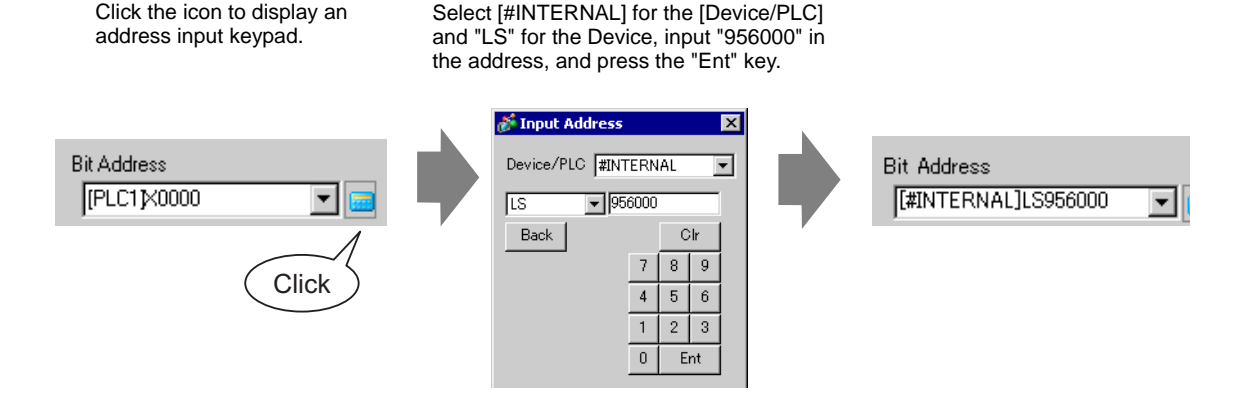

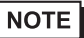

• Use the internal device address LS9560 - LS9567 to acknowledge the execution or stop of the communication scan.

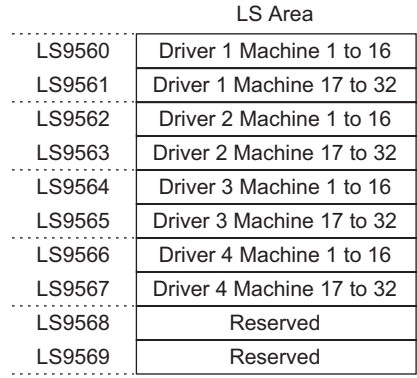

For example,

You can acknowledge up to 16 communication scans of driver 1 using LS9560.

[LS9560]

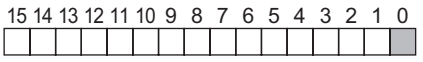

Bit 0: OFF when the first I/O Driver1 is scanning. ON when the scan is stopped.

• If you designate a 32-bit device in [System Area Start Address], you can set 32 bits in the LS area. However, you can only use the lower 16 bits to acknowledge the execution of the communication scan.

5 Click the [Color] tab and set the Lamp display colors. Set a [Display Color], [Pattern] and [Border Color] for each case where the [Select State] is ON or OFF.

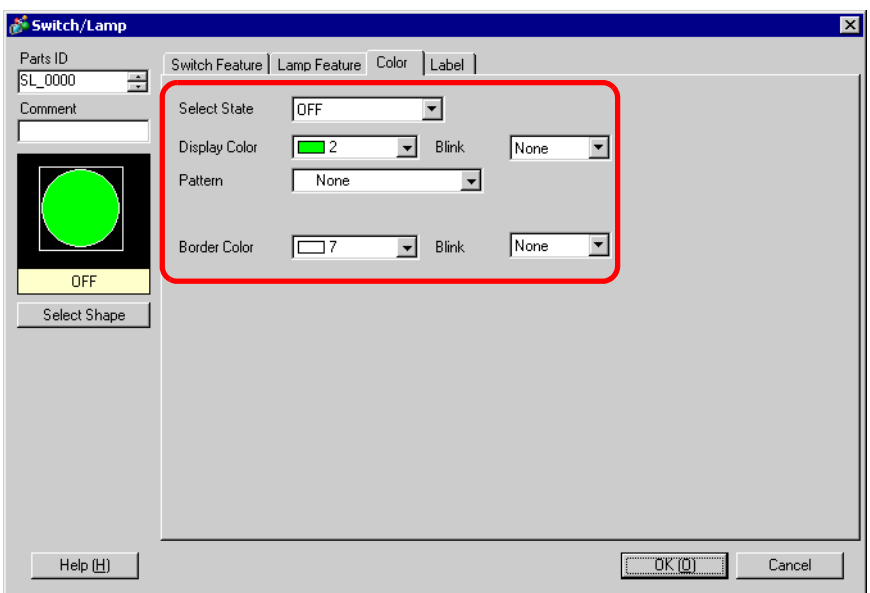

6 Click the [Label] tab and set the label displayed at the top of the lamp parts. Specify the font and size, input display text into the rectangle field, and click [OK].

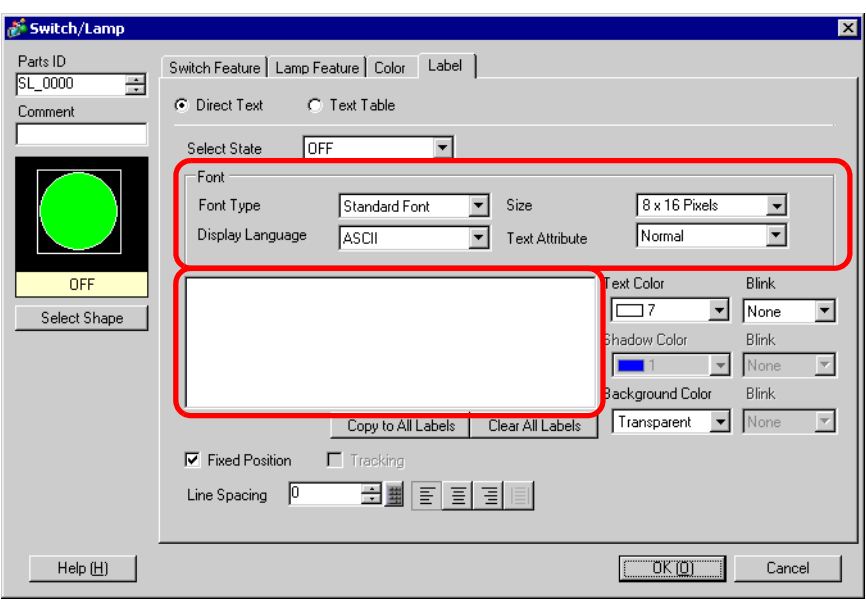

## <span id="page-16-0"></span>**7.4 Changing a Device/PLC**

#### <span id="page-16-1"></span>**7.4.1 Introduction**

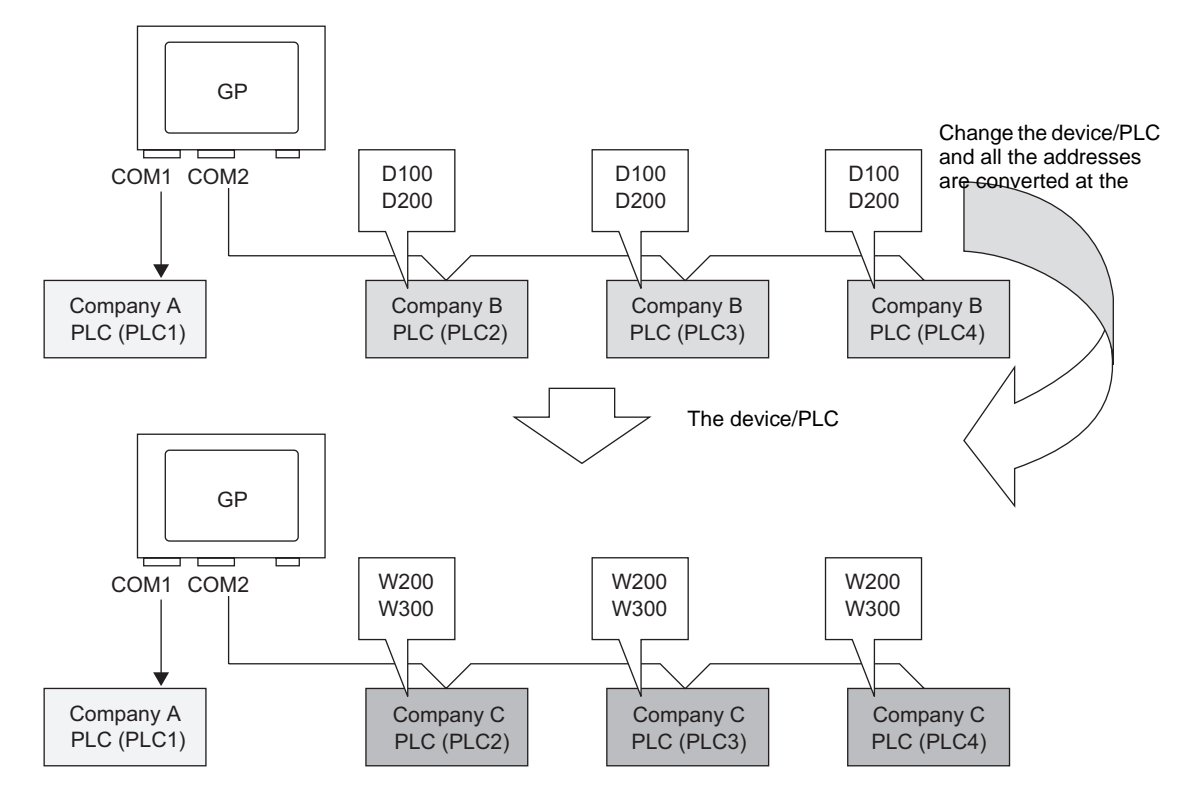

When changing the type of PLC, addresses can be modified for multiple PLCs at the same time.

There are two methods for converting addresses when changing a device/PLC model: converting the PLC type without designating an Address Conversion Range, or Converting the PLC type and Designating an Address Conversion Range.

#### <span id="page-17-0"></span>**7.4.2 Setup Procedure**

#### ■ Converting the PLC type without designating an Address Conversion **Range**

Change the type of device without specifying an address conversion pattern at the time of conversion.

**NOTE** 

• Please refer to the settings guide for details. ) ["7.5.1 \[Change Device/PLC\] Settings Guide" \(page 7-28\)](#page-27-1) 

For example,

COM1: Company A's PLC, PLC1 (for example, Omron, CS/CJ Series HOST Link) COM2: Company B's PLCs, PLC2, PLC3, PLC4 (for example, 3 units of Mitsubishi, A Series Computer Link)

Device Conversion

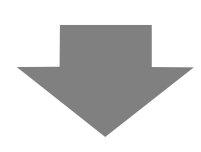

COM1: Company A's PLC, PLC1 (for example, Omron, CS/CJ Series HOST Link)

COM2: Company C's 3 PLCs, (for example, 3 units of Yokogawa Electric Corp., Computer Link SIO)

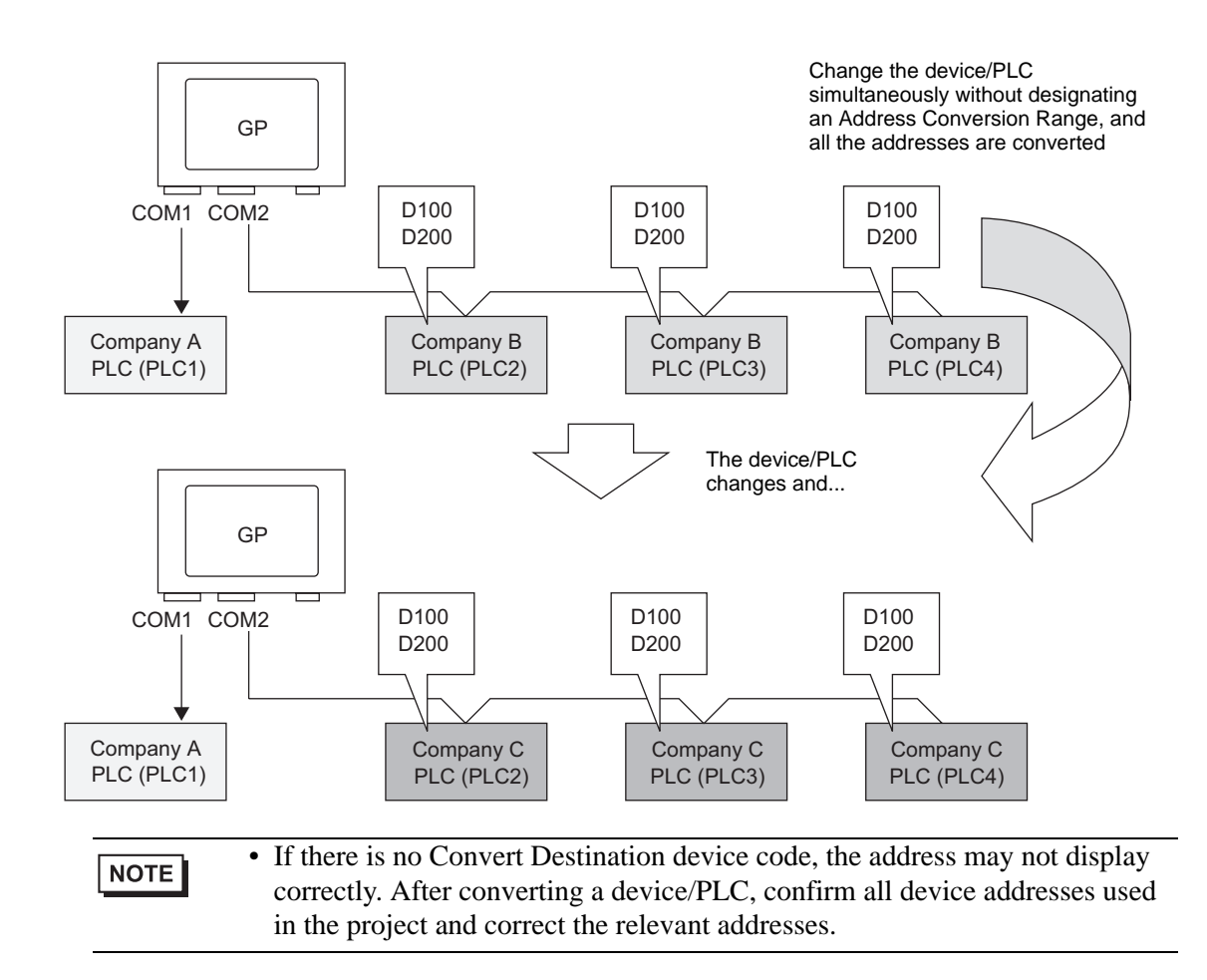

1 From the [Project (F)] menu, select [System Settings (C)] or click  $\Box$  and click the System Settings window's [Device/PLC]. The following [Device/PLC] screen appears.

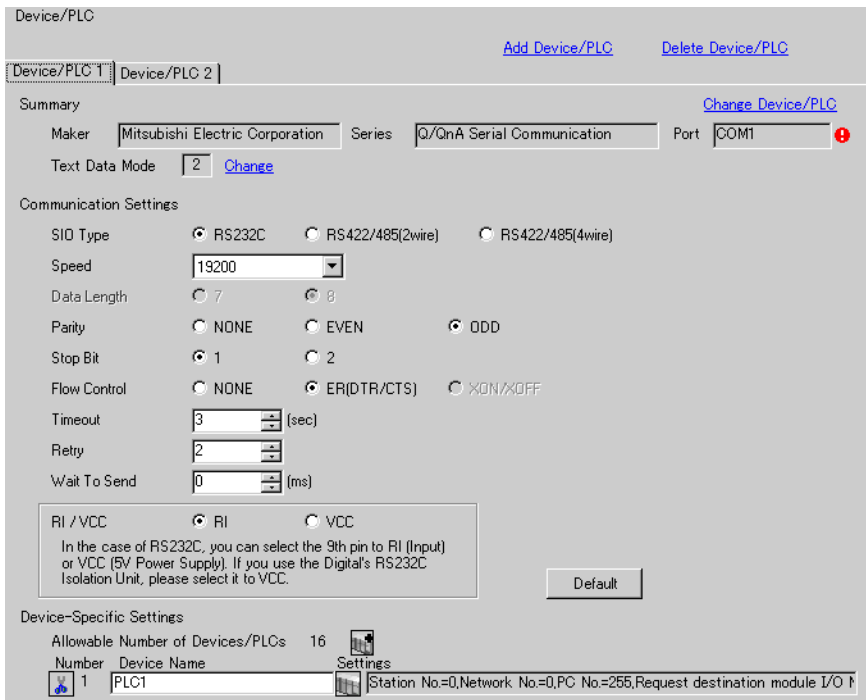

2 Click the [Device/PLC2] tab, and click [Change Device/PLC].

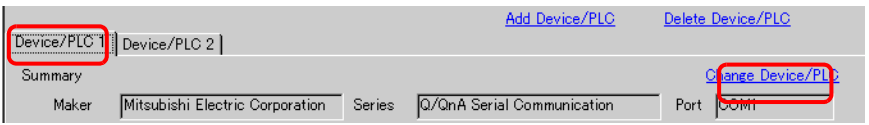

3 When the [Change Device/PLC] dialog box appears, set the [Maker] and [Series] of the device/PLC you want to change to.

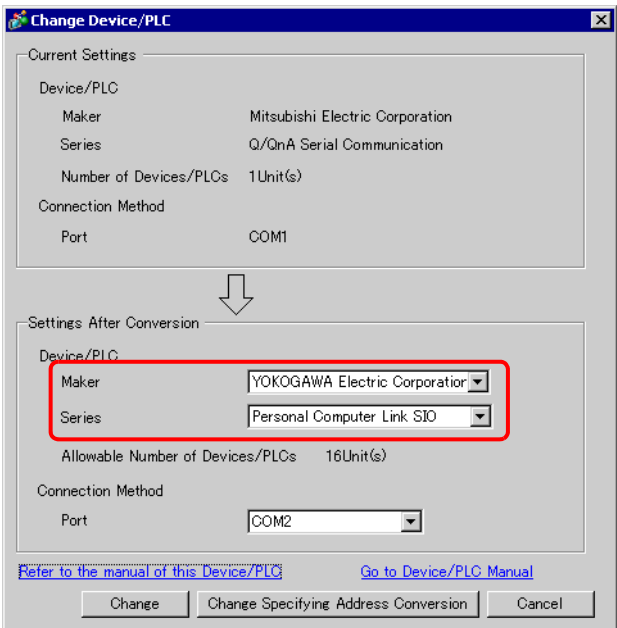

4 Click [Change].

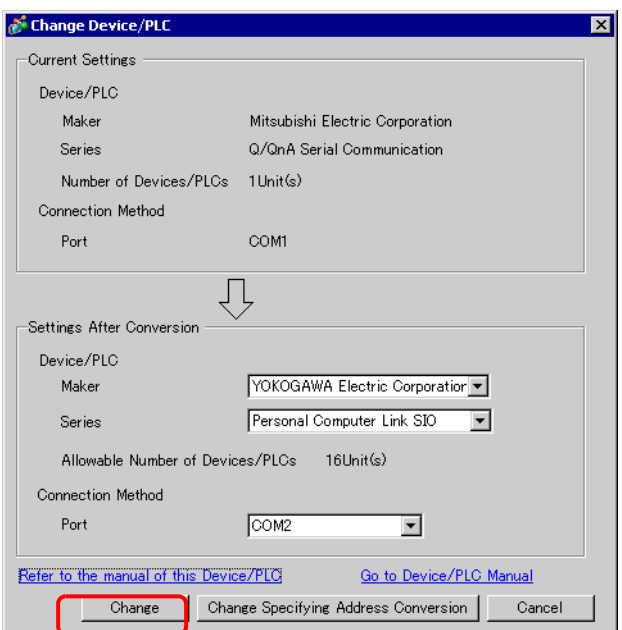

5 The following message appears. Click [OK] and the settings are complete.

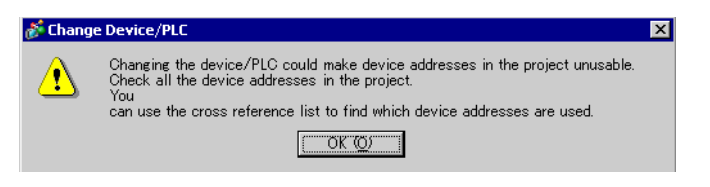

#### • If you change the device/PLC by clicking the [Change] button in the [Change **NOTE** Device/PLC] dialog box, the address conversion pattern may not display correctly if there is no device code at the destination. Confirm all device addresses used in the project and correct the relevant addresses.

- After converting a device/PLC, any parts, D-Scripts, Alarms, etc., must have their device addresses set again. Save any screens that use a Special Switch set to [Screen Change].
- If using an Ethernet communication driver when converting multiple device/ PLCs, [UDP] and [TCP] cannot be set up in the same driver. For example, when [Device/PLC 1] has been set to MELSEC A Ethernet [UDP] type, [Device/PLC 2] cannot be set to MELSEC A Ethernet [TCP] type.

#### ■ Changing Device Type using Address Conversion Pattern

Change the type of device by specifying an address conversion pattern. Designate the previous address range and the top address of the destination device/PLC.

**NOTE** 

• Please refer to the settings guide for details.

) ["7.5.1 \[Change Device/PLC\] Settings Guide" \(page 7-28\)](#page-27-1) 

) ["7.5.2 \[Address Conversion Method Specification\] Settings Guide" \(page 7-29\)](#page-28-0) 

For example,

COM1: Company A's PLC, PLC1 (for example, Omron, CS/CJ Series HOST Link)

COM2: Company B's PLCs, PLC2, PLC3, PLC4 (for example, 3 units of Mitsubishi, A Series Computer Link)

Device Conversion

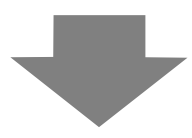

COM1: Company A's PLC, PLC1 (for example, Omron, CS/CJ Series HOST Link)

COM2: Company C's 3 PLCs, (for example, 3 units of Yokogawa Electric Corp., Computer Link SIO)

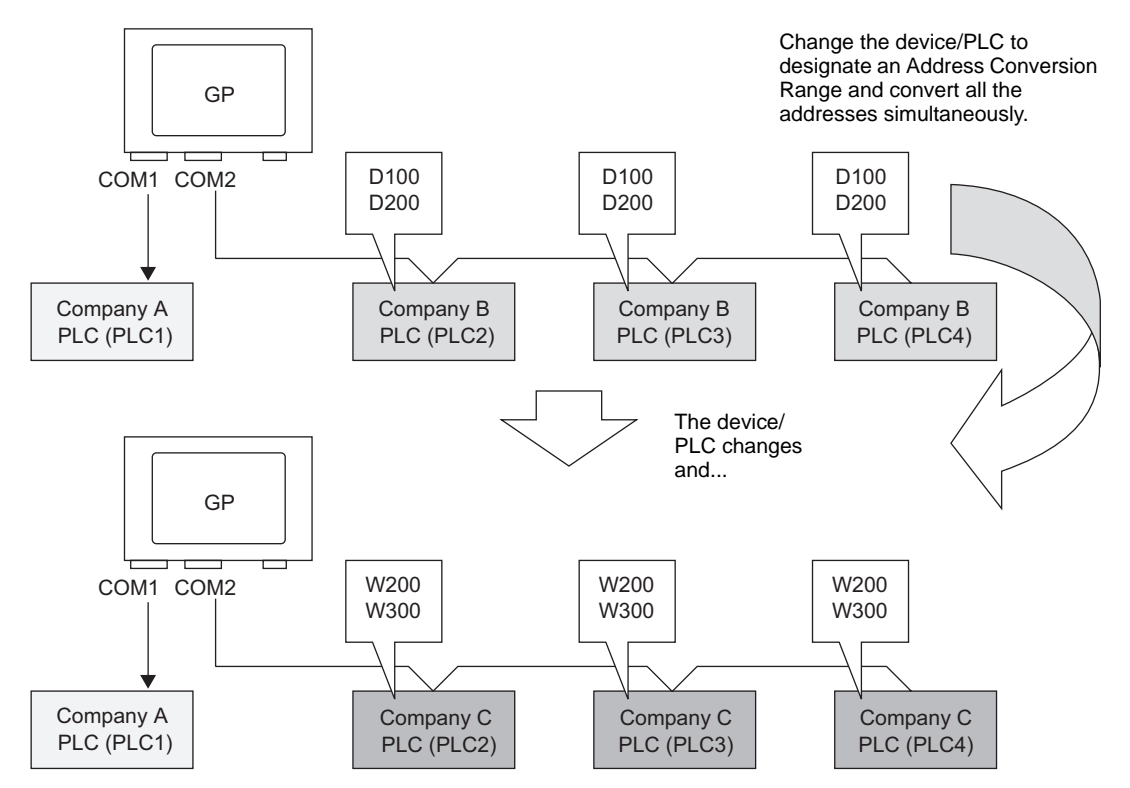

1 From the [Project (F)] menu, point to [System settings (C)] and select [Device/PLC Settings or click  $\boxed{\triangleright}$ . The [Device/PLC] screen appears.

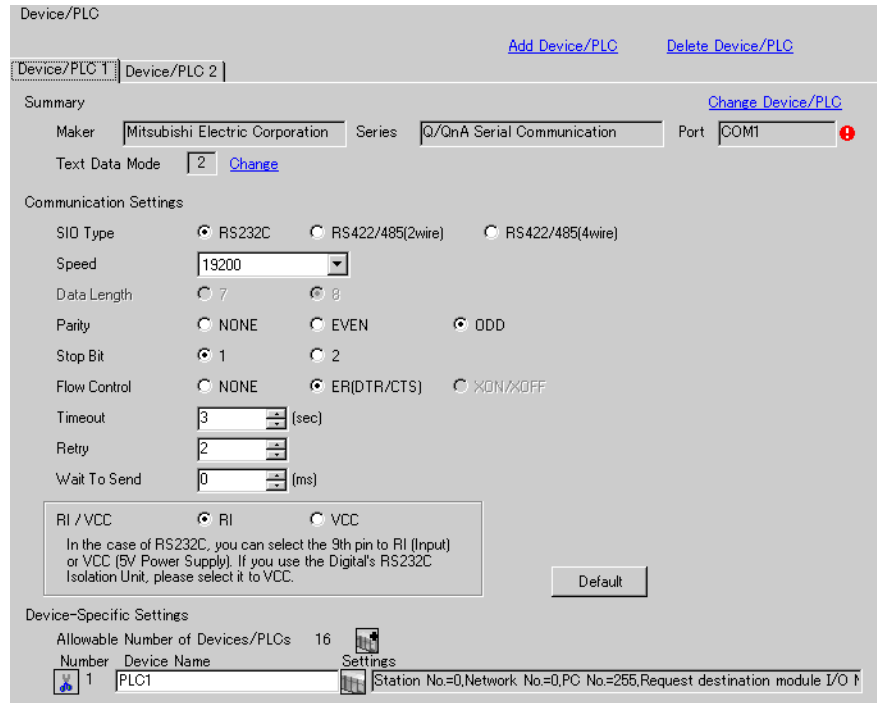

2 Click the [Device/PLC 2] tab, and click [Change Device/PLC].

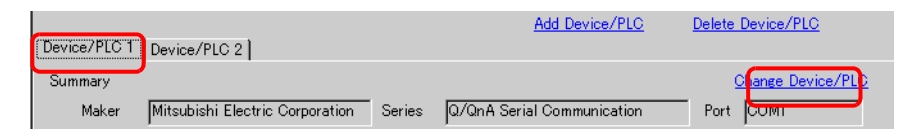

3 When the [Change Device/PLC] dialog box appears, set the [Maker] and [Series] of the device/PLC you want to change to.

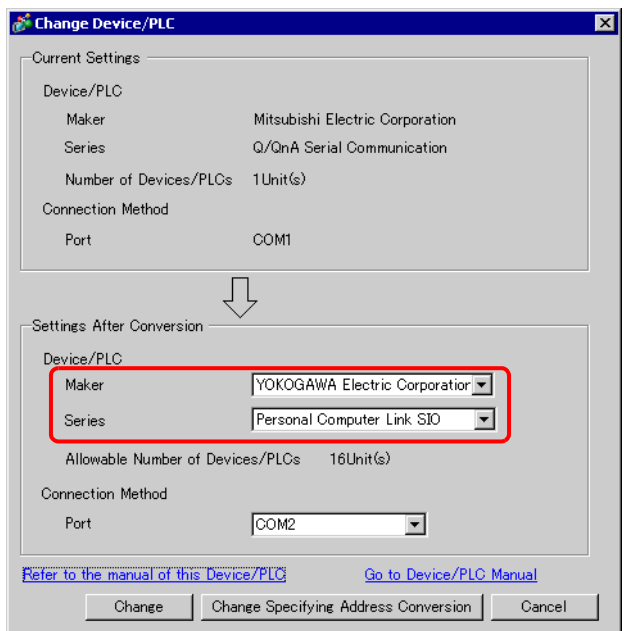

4 Click [Change Specifying Address Conversion].

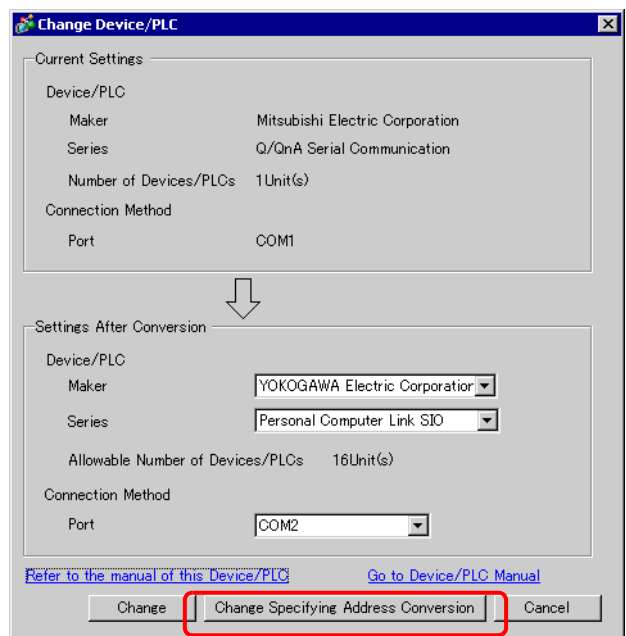

5 When the [Address Conversion Method Specification] dialog box appears, click [Add].

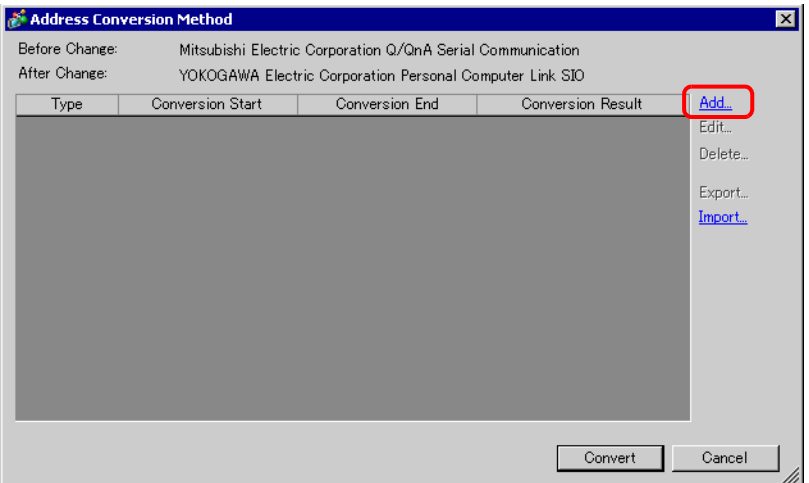

6 When the [Register Address Conversion Pattern] dialog box appears, set the [Address Type], the Before Conversion [Start] and [End] address, and the After Conversion [Start] address.

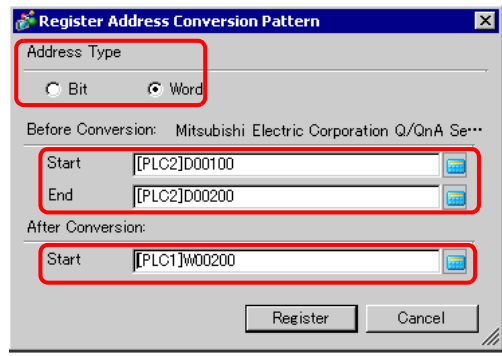

#### 7 Click [Register].

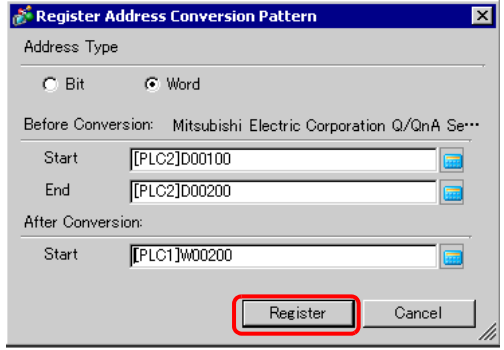

8 When the [Address Conversion Method Specification] dialog box appears and the conversion pattern is added, click [Convert].

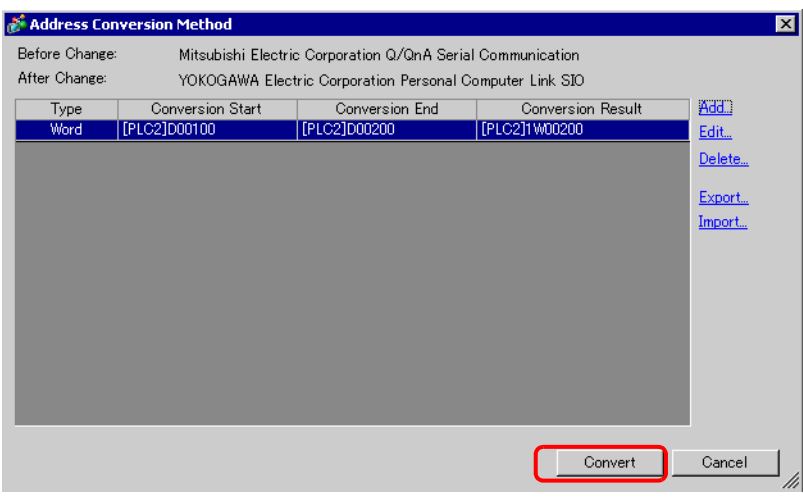

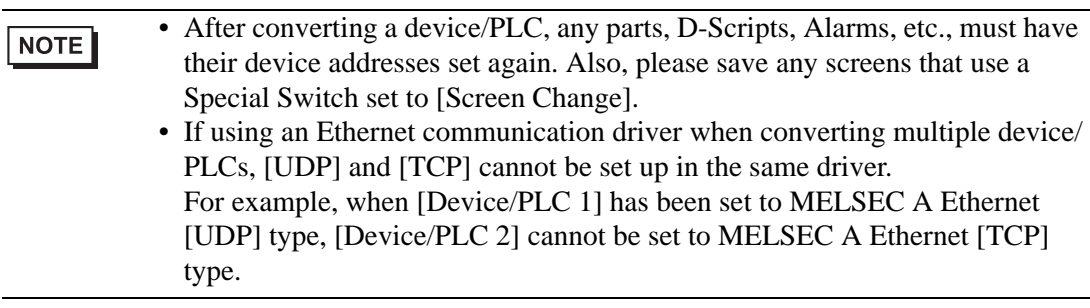

## <span id="page-27-0"></span>**7.5 Settings Guide**

## <span id="page-27-1"></span>**7.5.1 [Change Device/PLC] Settings Guide**

In the [Device/PLC] page click [Change Device/PLC] and the following dialog box appears. Select the model of the Device/PLC you want to change.

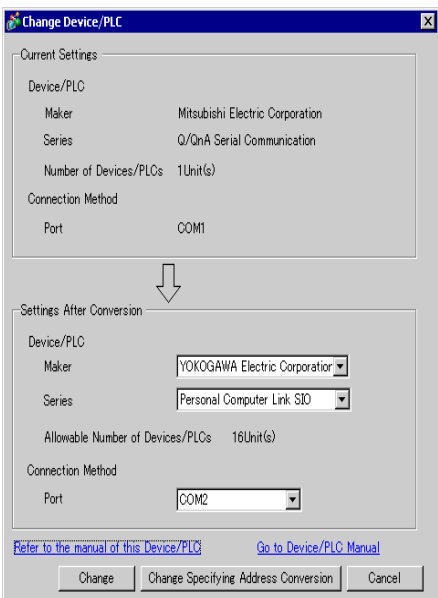

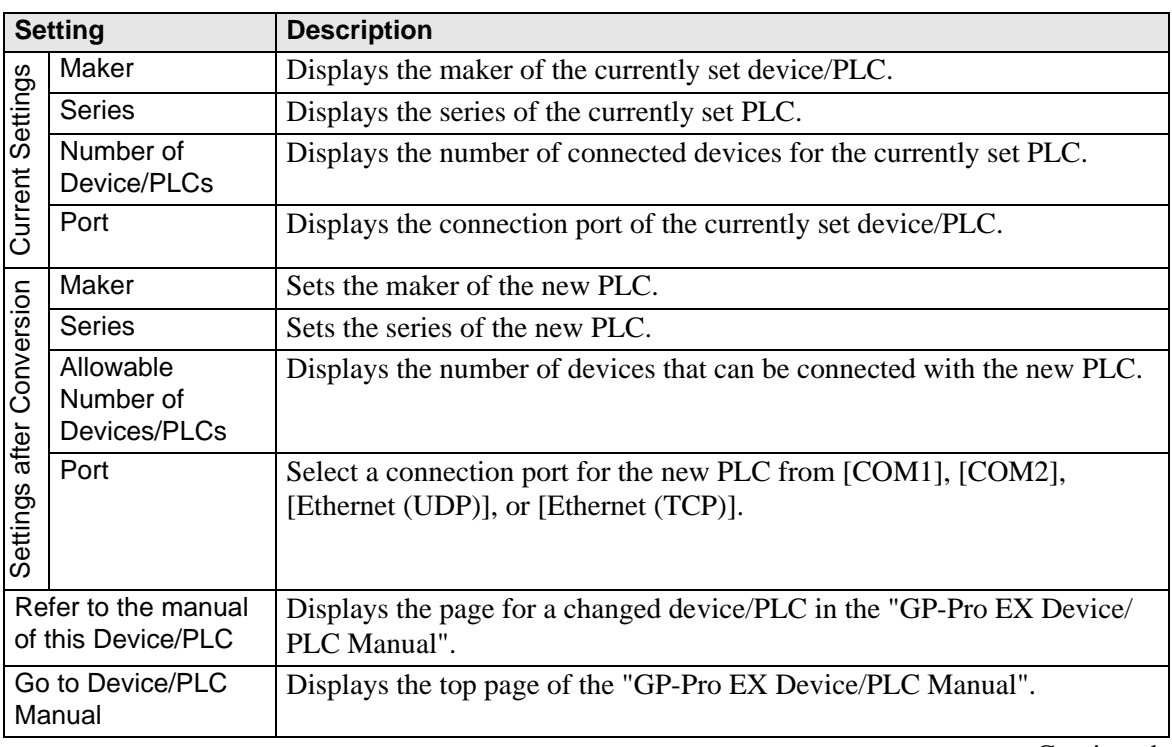

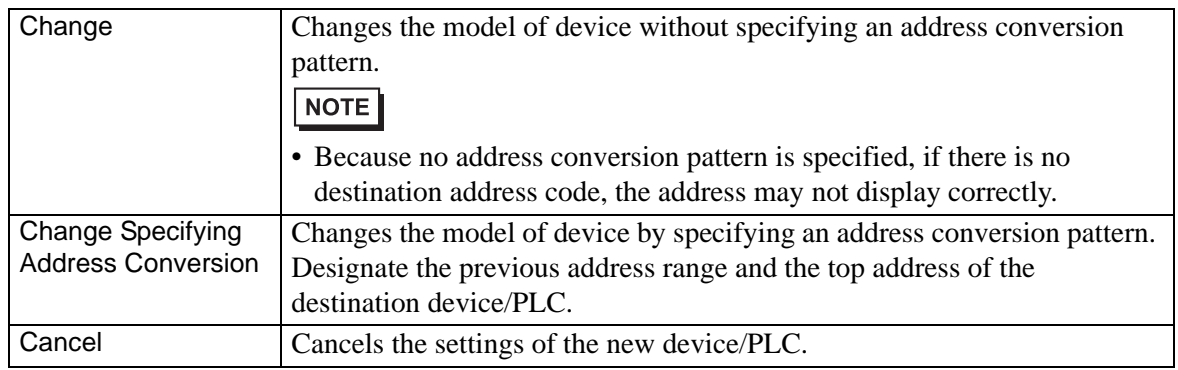

#### <span id="page-28-0"></span>**7.5.2 [Address Conversion Method Specification] Settings Guide**

On the [Change Device/PLC] dialog box, click [Change Specifying Address Conversion] and the following dialog box appears. You can specify an Address Conversion Range when changing device/PLC models.

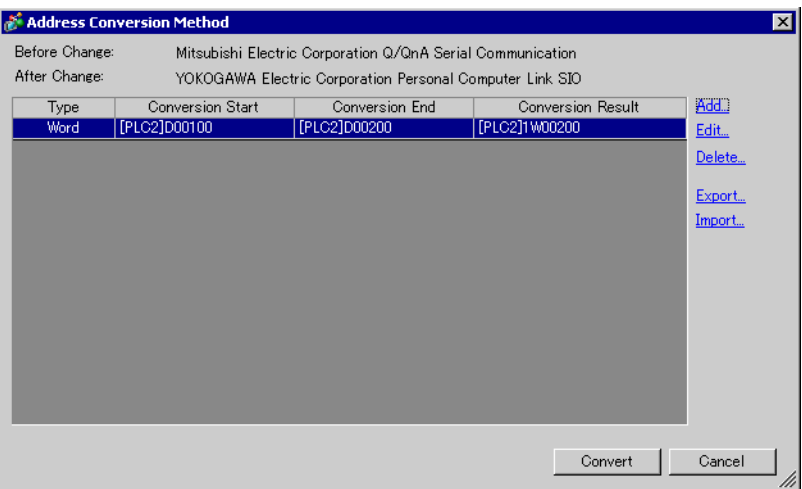

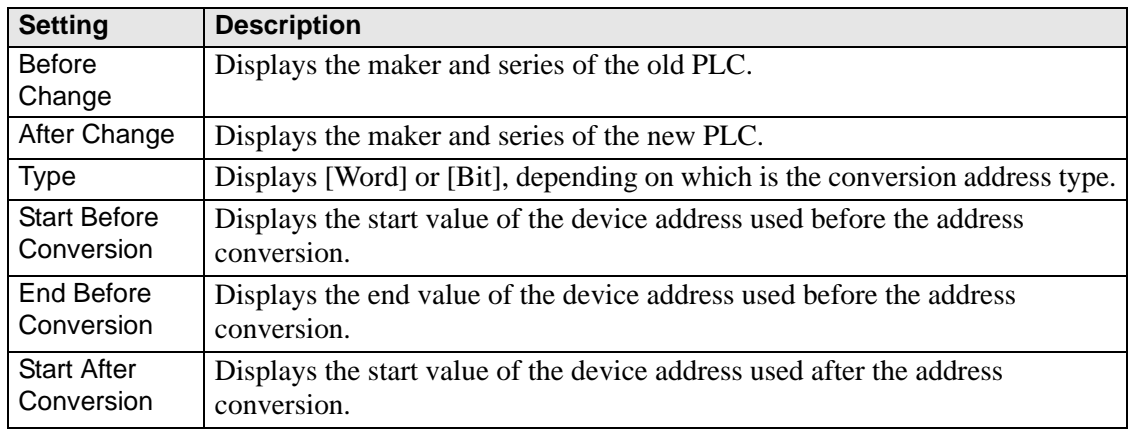

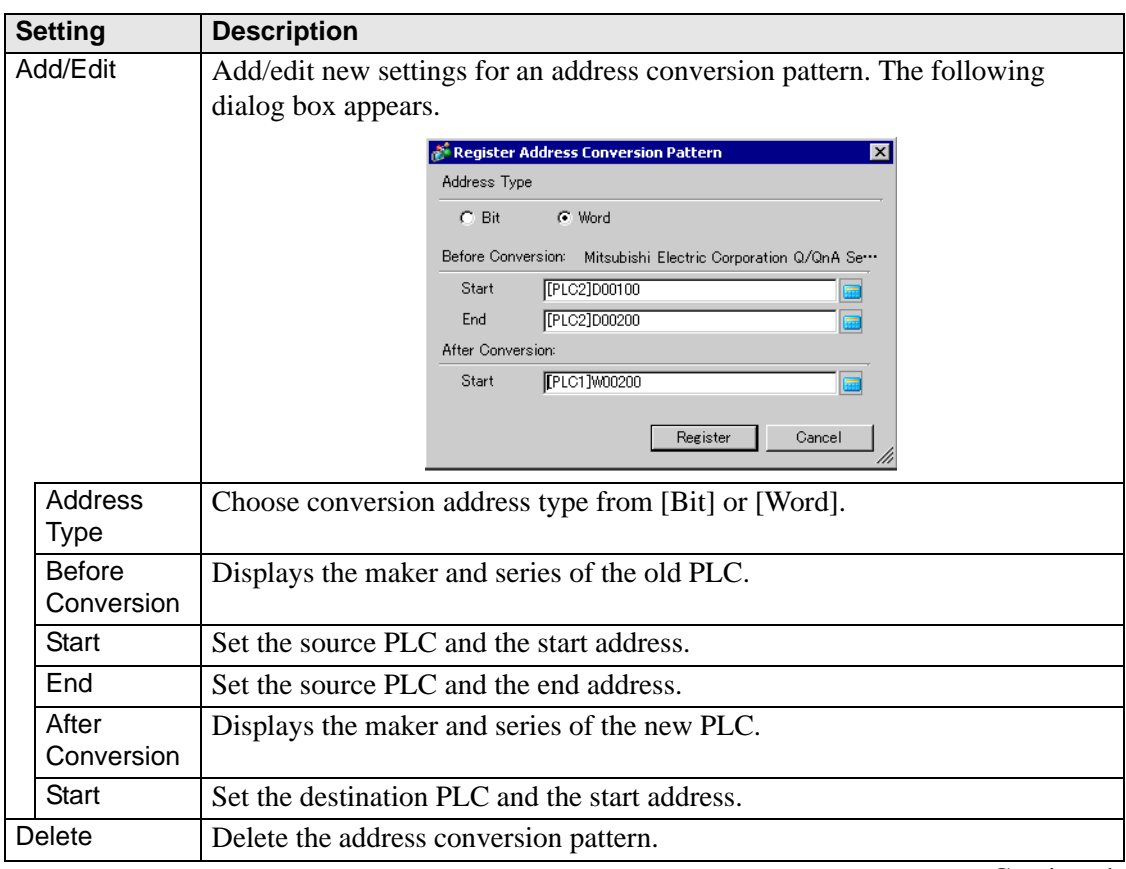

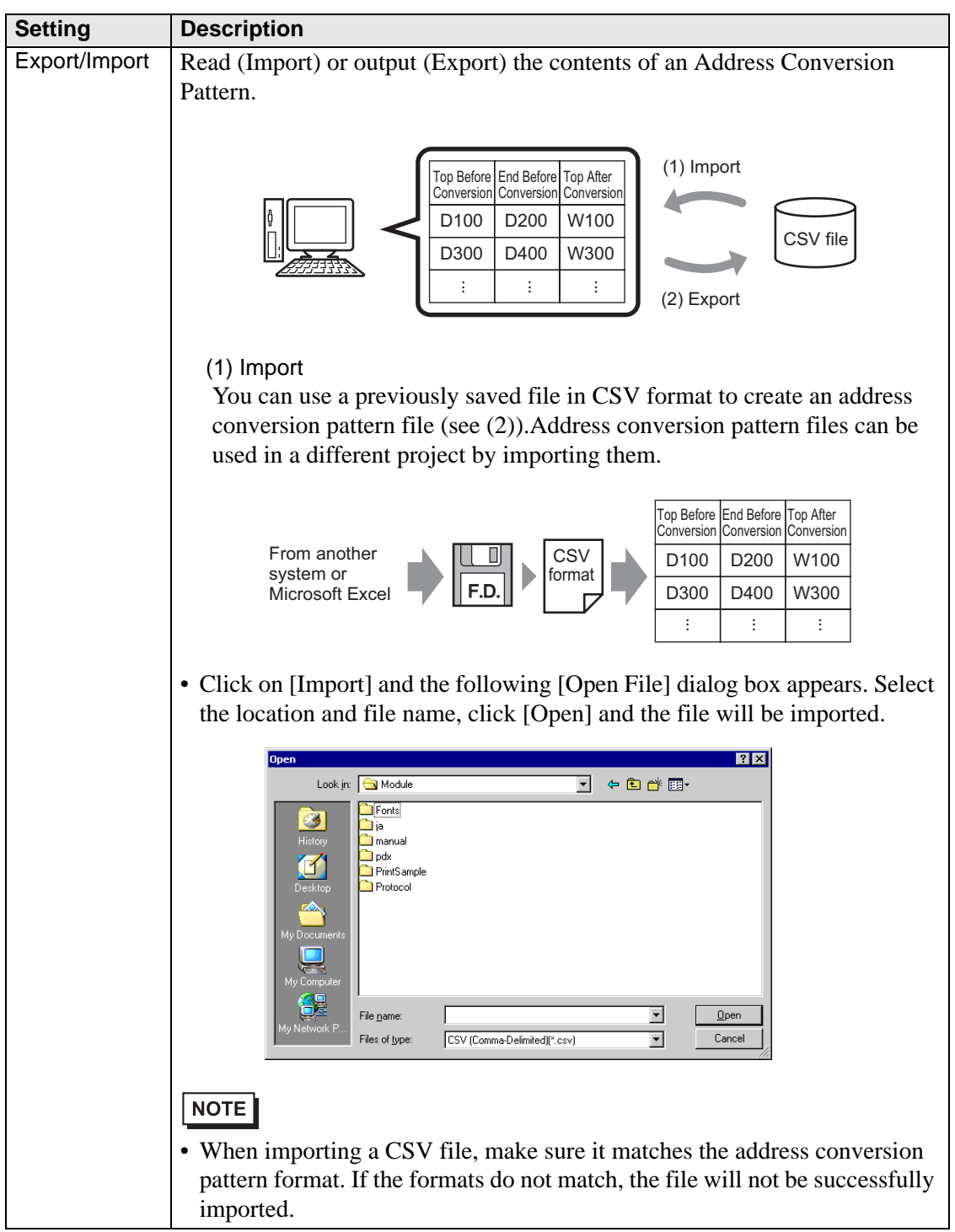

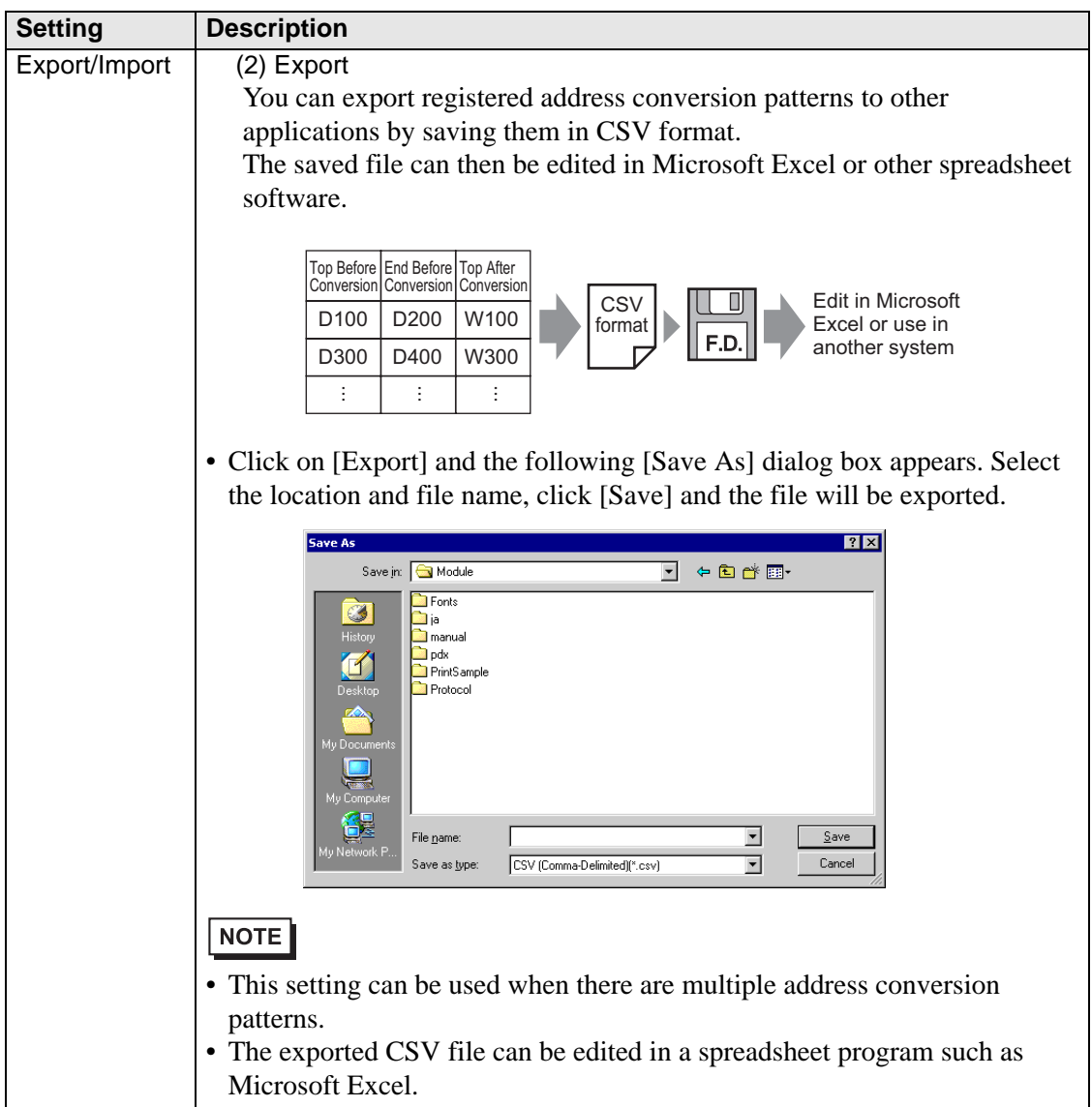

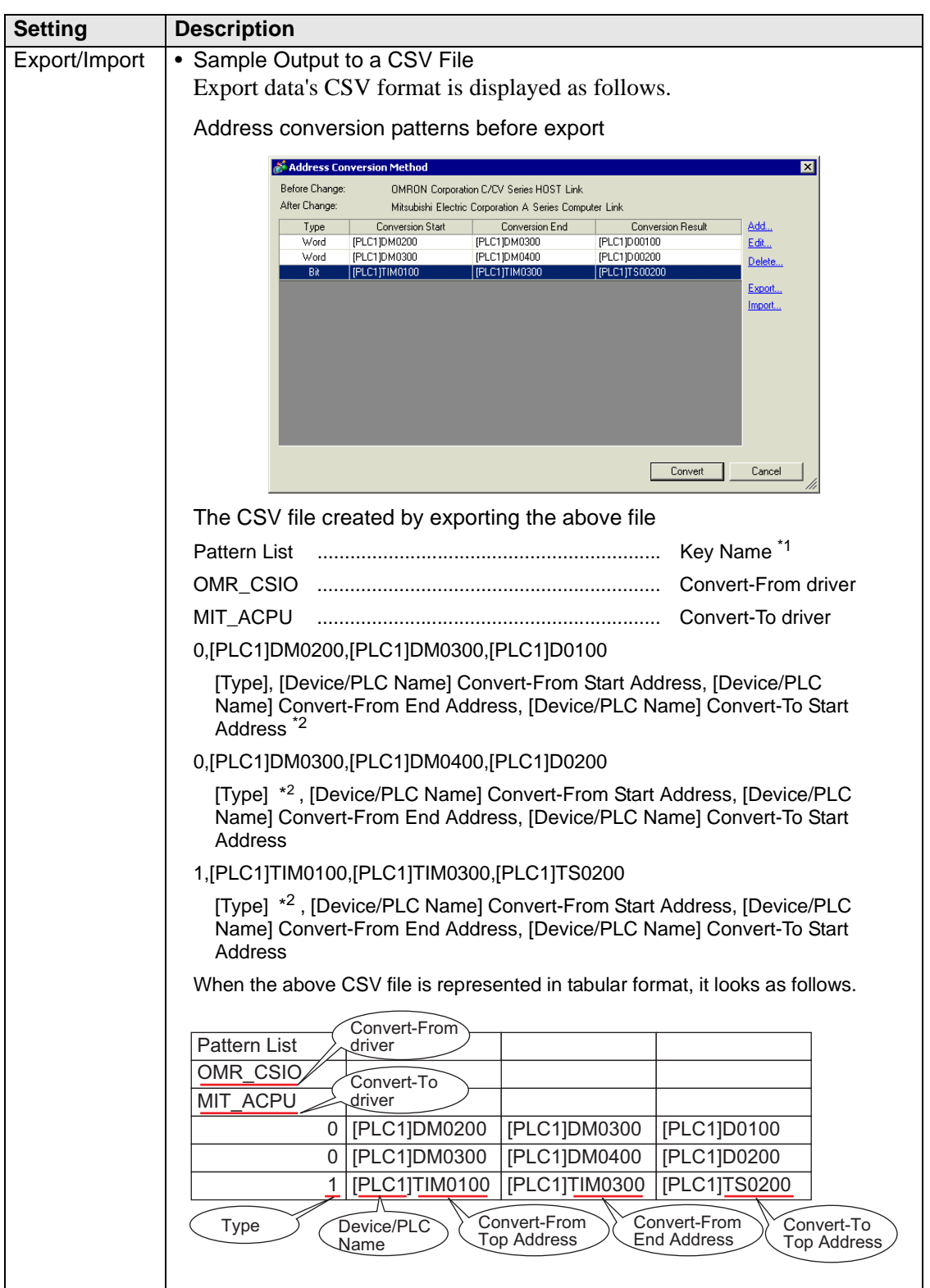

## <span id="page-33-0"></span>**7.6 Restrictions**

- After converting a device/PLC, any parts, D-Scripts, Alarms, etc., must have their device addresses set again. Also, please save any screens that use a Special Switch set to [Screen Change].
- If you change the device/PLC by clicking the [Change] button in the [Change Device/ PLC] dialog box, the address conversion pattern may not display correctly if there is no device code at the destination. Confirm all device addresses used in the project and correct the relevant addresses.
- When using an Ethernet communication driver with multiple connections, [UDP] or [TCP] can not be set up in the same driver.

For example, when [Device/PLC1] has been set to MELSEC A Ethernet [UDP] type, [Device/PLC2] cannot be set to MELSEC A Ethernet [TCP] type.

- When deleting the settings for multiple connected PLCs, connected devices whose addresses are already used inside a project cannot be deleted. If you cannot delete PLC settings, click [Project] menu - [Utility] command and open [Cross Reference]. You can then check which addresses are being used. Delete the PLC settings after either replacing the address in use or deleting the unused address.
- You cannot stop the communication scan of a device specified with the System Area Start Address. However, if you are not using the System Data Area, you can stop the communication scan.
- ) "5.14.6 [System Settings] Setting Guide System Area Settings" (page 5-135)